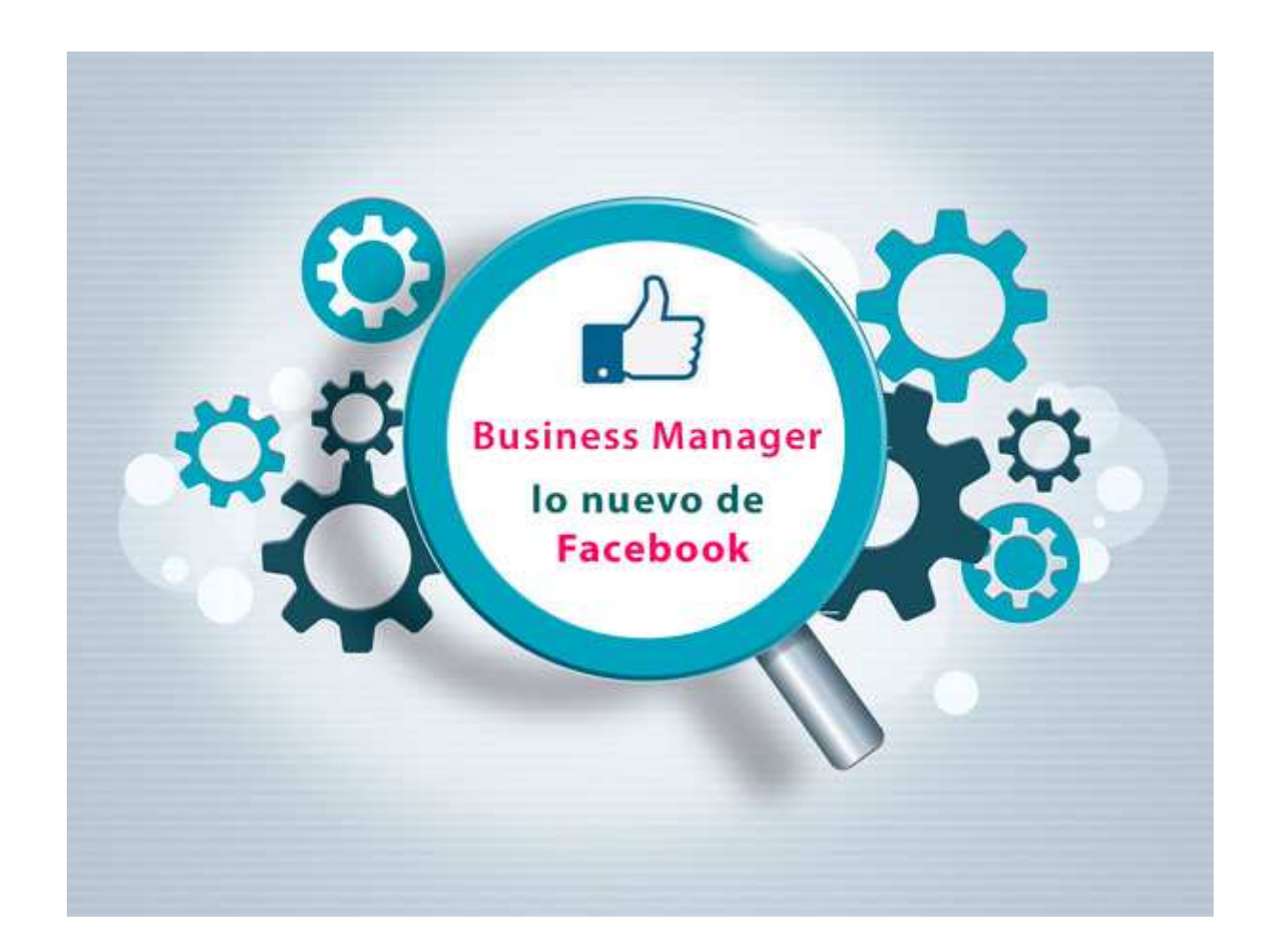

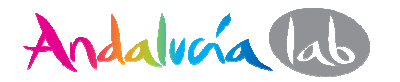

#### **¿Qué es Business manager y para qué sirve?**

- Es una herramienta que ha creado Facebook para gestionar desde un mismo panel todas las páginas, cuentas publicitarias, aplicaciones y catálogo de productos.
- $\bullet$  Este panel sirve sobre todo para que anunciantes, agencias y tu equipo trabajéis de forma más organizada permitiendo diferentes tipos de acceso según las necesidades de gestión en las cuentas.

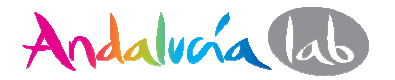

Aquí tenéis los 4 pasos para dar de alta tu página de empresa en la nueva herramienta de Facebook Business Manager

Entra en: https://business.facebook.com/

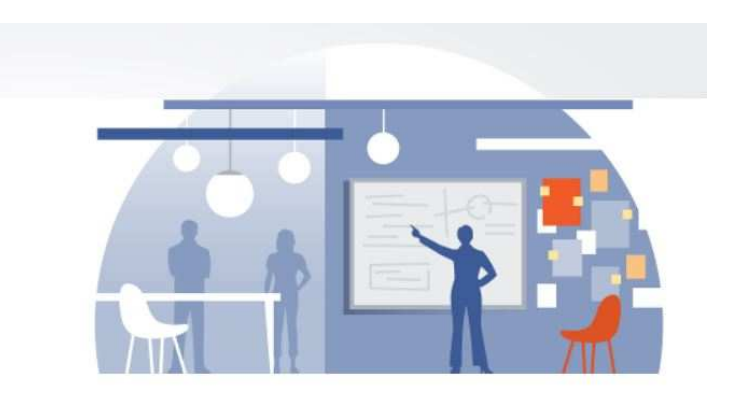

Baja o haz scroll hasta encontrar el botón **Empezar** lo que te llevará al **Paso 1**

 $\bullet$  En esa misma ventana abajo a la derecha tienes que hacer  $\longrightarrow$  Siguiente

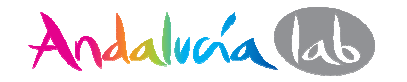

#### **Paso 2**

- $\bullet$  Elegirás **"Anunciante"** cuando tú mismo eres el dueño de la empresa y gestionas tus anuncios y páginas. Elige los demás campos según a lo que se dedica tu empresa.
	- **Siguiente**

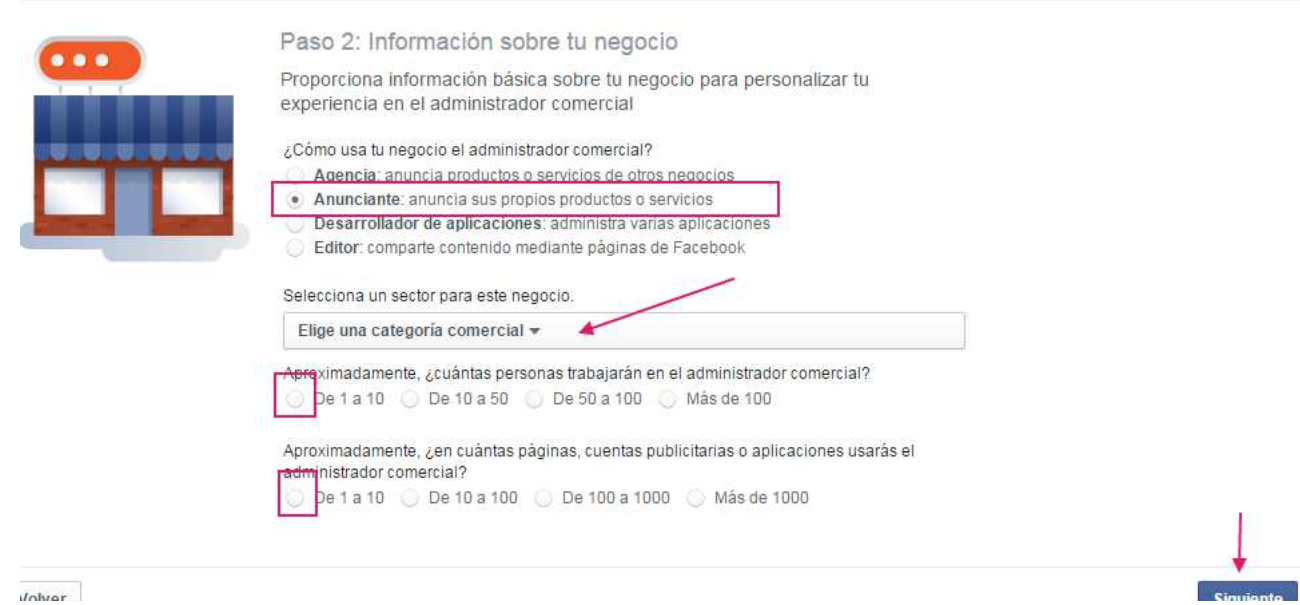

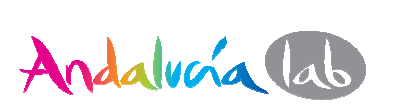

#### **Paso 3**

- Escribe nombre del negocio tal cual como lo tienes en Facebook para  $\bullet$ que no tengas problemas.
- Selecciona tu página dentro del desplegable: "P**áginas disponibles**".

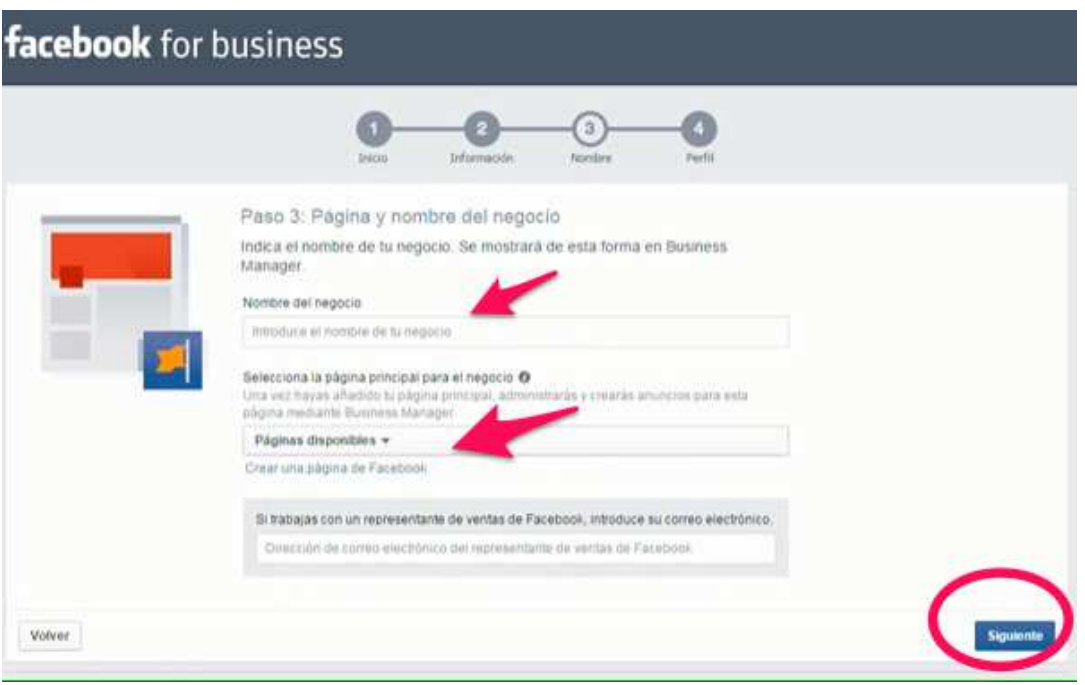

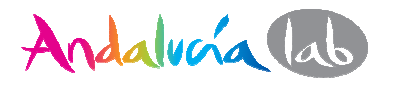

#### **Paso 4**

 $\bullet$  Rellena los campos con tu nombre y el email donde quieras recibir notificaciones del Business Manager y haz click en **crear Business Manager.**

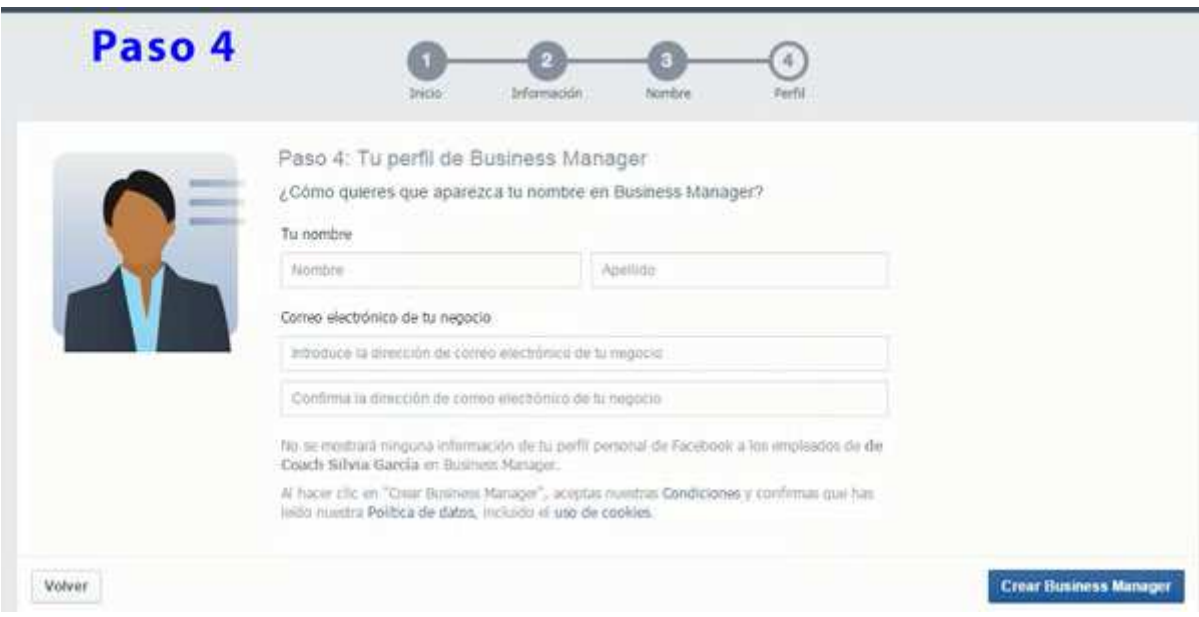

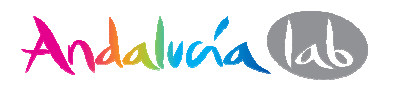

#### **¡Ya has creado tu acceso al Business manager!**

A continuación te da la ¡Bienvenida! y un breve tutorial, que si quieres le dices: "Ahora, no" (déjate de rollos).

**¿Cómo añadir a una persona para que gestione la página o trabaje como anunciante, administrador o más?**

Es **recomendable dar acceso a otras personas como administrador** por si acaso Facebook un día te cierra la cuenta o te da algún problema, así ya tienes cubiertas las espaldas.

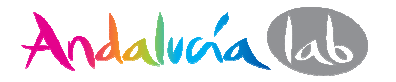

Si por algún motivo necesitas crear otro administrador o dar acceso a una persona como **agente anunciante** tendrás que realizar lo siguiente:

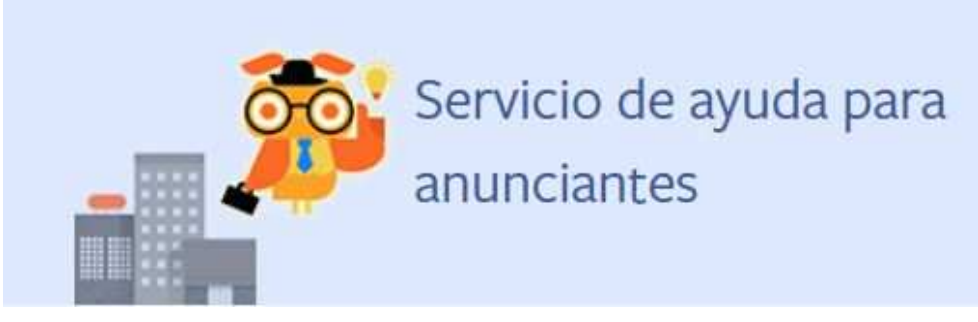

1.- Consigue tu número de cuenta publicitaria, que la encontrarás haciendo lo que explica en el siguiente enlace: https://www.facebook.com/business/help/1492627900875762 (Guarda ese número).

2.- Correo electrónico de la persona a la que vas a dar acceso.

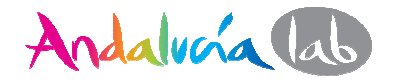

#### Ve al panel izquierdo del Business manager y elige la **4ª opción**  "Añadir nuevo" - persona.

Esta imagen es de la herramienta, un poco oscura y aburrida, pero …si funciona es lo que importa ☺

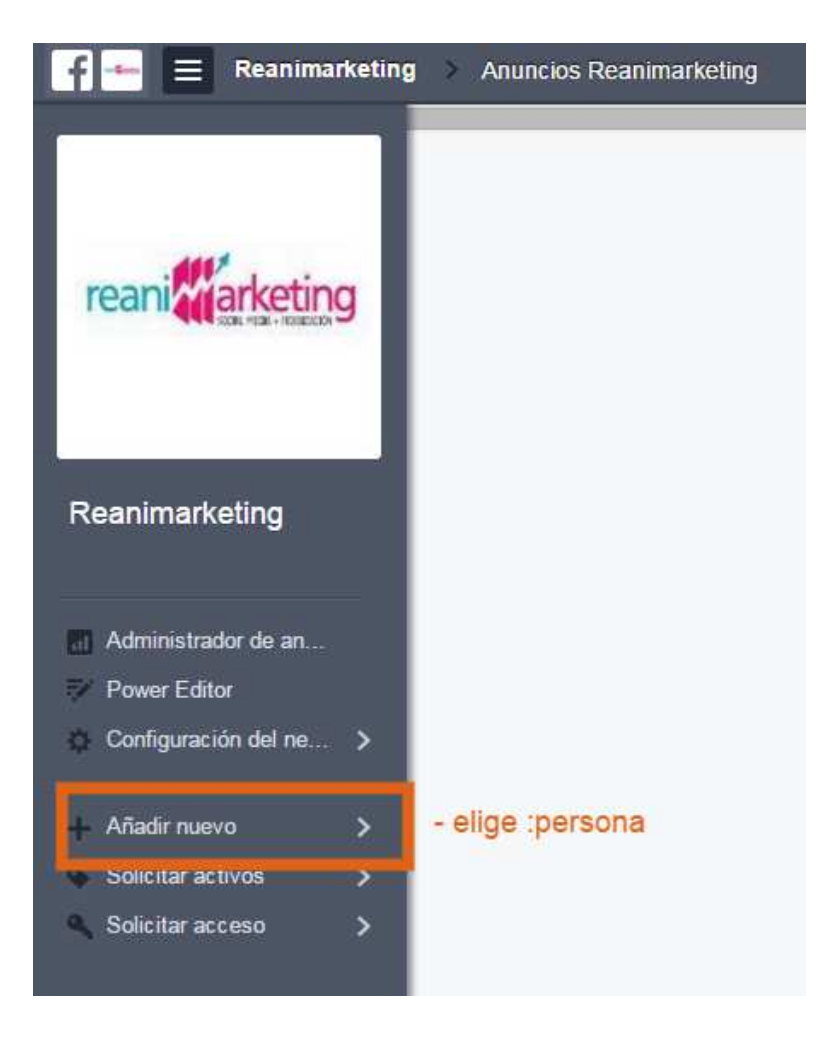

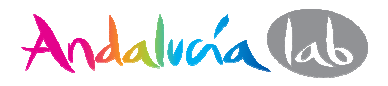

Te aparecerá una ventana donde hay un cajón para introducir el correo electrónico a quien quieres dar acceso.

Añade personas a tu negocio usando sus direcciones de correo electrónico. Utiliza comas para separar varias direcciones.

a@miempresa.com

Asigna un rol a las personas que añadas:

Ejemplo: jose@miempresa

añadir correo Añadir como administrador de Business Manager Añadir como empleado de Business Manager

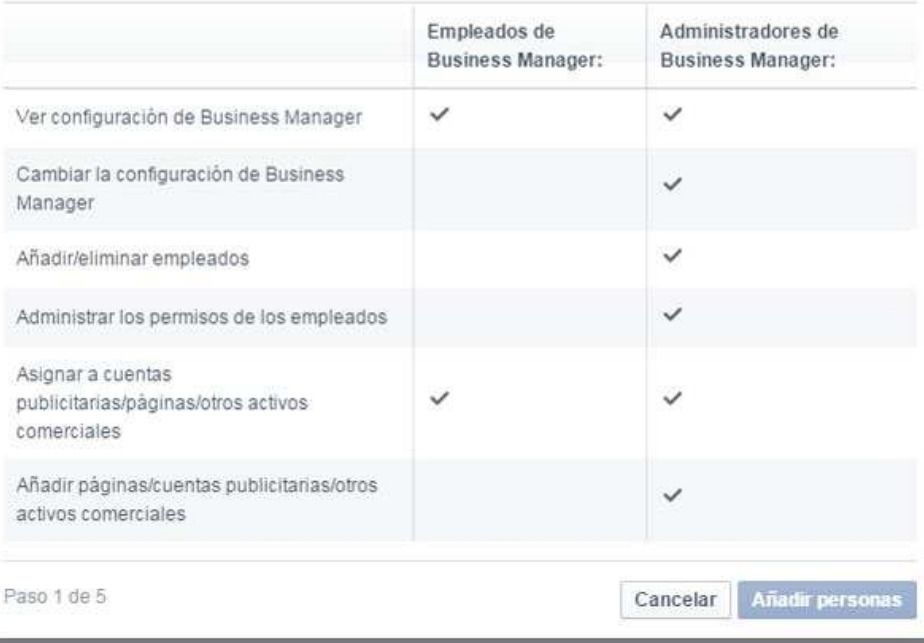

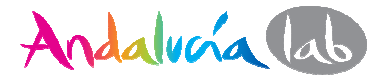

Podrás darle acceso total a esa persona como: **administrador** o parcial**como empleado.** 

**→ AÑADIR PERSONAS**

Lo siguiente es:

Asignarle a esa persona la página que va a gestionar.

- 1.- Elige la página haciendo click en el casillero y el tipo de permiso.
- 2.- Selecciona el rol predeterminado, elige entre varios.

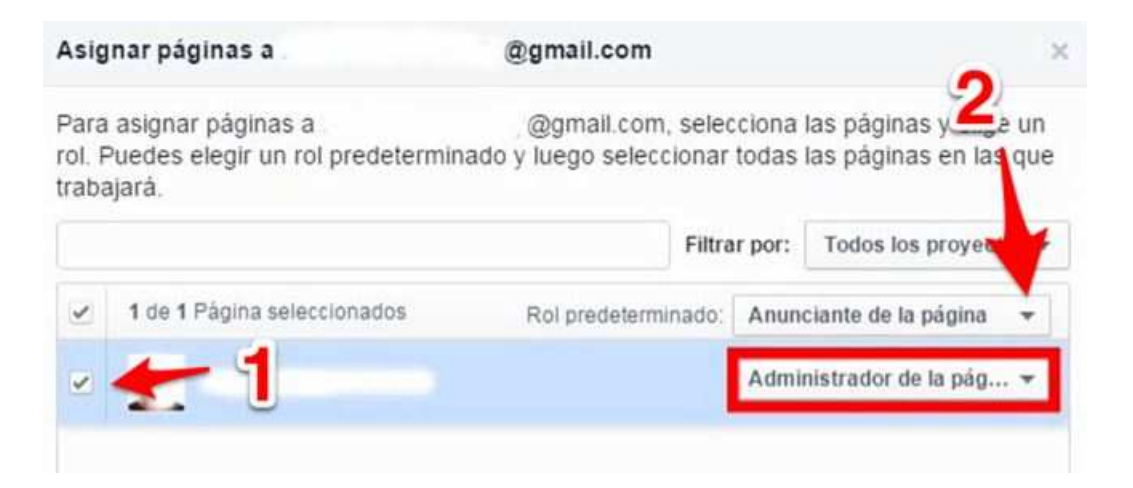

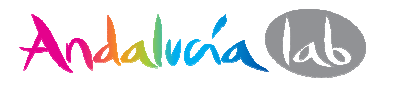

Saldrá automáticamente **Asignar cuenta publicitaria** pero no verás ninguna cuenta ya que no la hemos dado de alta, haz lo siguiente:

#### **Pasos para dar de alta una cuenta publicitaria de tu página de Facebook.**

Necesitarás nuevamente tu número de cuenta de publicidad, el que has guardado en el paso anterior.

Ve al panel izquierdo del Business manager y elige la 3<sup>ª</sup> **opción**<br>"configuración del negocio → Cuenta publicitaria.

Te aparecerá un mensaje diciéndote que no tienes cuenta publicitaria con un botón "**Añadir cuenta publicitaria**" haz click y verás este recuadro:

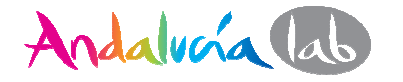

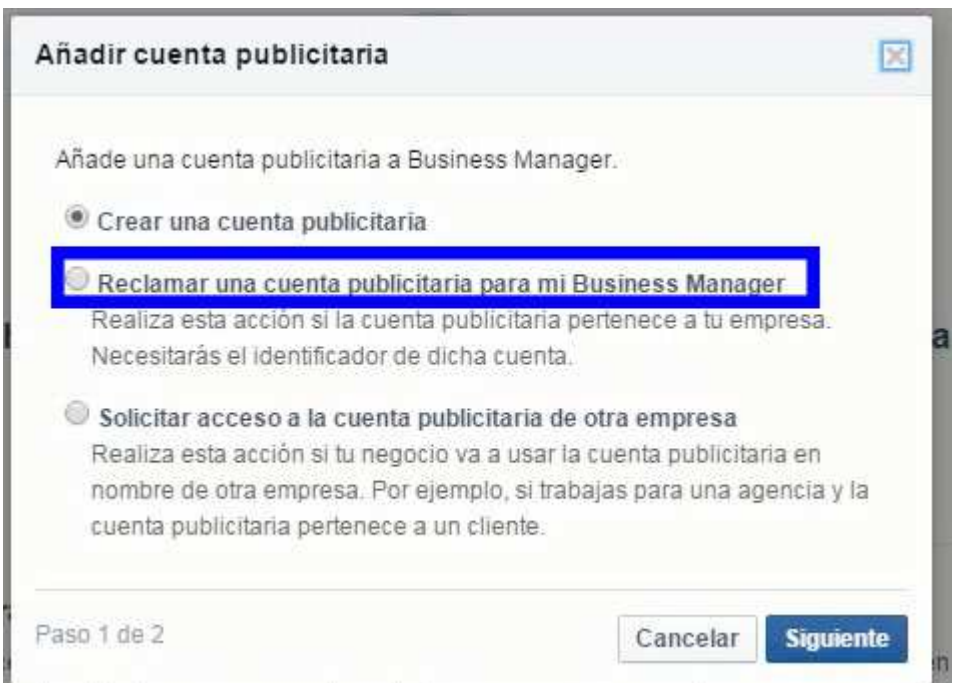

Selecciona → **Reclamar una cuenta publicitaria**, cuando ya tienes una cuenta. Si la cuenta no es tuya sino de un cliente (caso agencias) será la siguiente opción la de **solicitar acceso.**

# **→ SIGUIENTE**

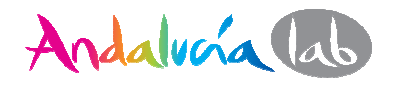

¡Ya falta poco!

- • Introduce el número identificador de la cuenta publicitaria en el espacio.
- **Acepta** y haz click en **Reclamar cuenta publicitaria.**
- $\bullet$  Aparecerá un mensaje de que la **cuenta ahora es de tu propiedad.**
- **Una forma de verificar** que has dado de alta tanto tu página como tu cuenta es entrando a **cuenta publicitaria** (en el panel de la izquierda del Business manager), y debe aparecer tu cuenta y laspersonas con acceso a dicha cuenta.

**¡Enhorabuena! Ya tienes tu Facebook Business Manager**

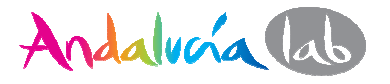